# Dell S2718H/S2718HX/S2718HN/ S2718NX Dell Display Manager User's Guide

Model : S2718H/S2718HX/S2718HN/S2718NX Regulatory model : S2718Hc/S2718Nc

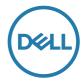

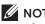

**NOTE** : A NOTE indicates important information that helps you make better use of your computer..

Copyright © 2017 Dell Inc. All rights reserved. This product is protected by U.S. and international copyright and intellectual property laws.

Dell<sup>™</sup> and the Dell logo are trademarks of Dell Inc. in the United States and/or other jurisdictions. All other marks and names mentioned herein may be trademarks of their respective companies.

2017 - 02 Rev. A00

2 - 1

# Contents

| Overview                               | .4  |
|----------------------------------------|-----|
| Using the quick settings dialog        | .4  |
| Setting basic display functions        | . 5 |
| Assigning preset modes to applications | . 6 |
| Organizing Windows with Easy Arrange   | . 7 |
| Managing Multiple Video Inputs         | . 8 |
| Options                                | . 9 |
| Applying energy conservation features  | . 9 |

#### Overview

Dell Display Manager is a Windows application used to manage a monitor or a group of monitors. It allows manual adjustment of the displayed image, assignment of automatic settings, energy management, image rotation and other features on select Dell models. Once installed, Dell Display Manager will run each time the system starts and will place its icon in the notification tray. Information about monitors connected to the system is always available when hovering over the notification tray icon.

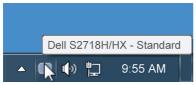

#### Using the quick settings dialog

Clicking Dell Display Manager's notification tray icon opens the Quick Settings dialog box. When more than one supported Dell model is connected to the system, a specific target monitor can be selected using the menu provided. The Quick Settings dialog box allows convenient adjustment of the monitor's Brightness and Contrast levels, Preset Modes can be manually selected or set to Auto Mode, and the screen resolution can be changed.

| Display                                         | ×<br>Manager              |
|-------------------------------------------------|---------------------------|
| Display:                                        | Dell S2718H/HX            |
| Resolution:                                     | 1920x1080 Change          |
| <ul><li>Auto Mode</li><li>Manual Mode</li></ul> | Configure<br>Standard     |
| Brightness:                                     | 75%                       |
| Contrast:                                       | 75%                       |
|                                                 |                           |
|                                                 |                           |
|                                                 | Open Dell Display Manager |

The Quick Settings dialog box also provides access to Dell Display Manager's advanced user interface which is used to adjust Basic functions, configure Auto Mode and access other features.

#### Setting basic display functions

A Preset Mode for the selected monitor can be manually applied using the menu on the Basic tab. Alternatively, Auto Mode can be enabled. Auto Mode causes your preferred Preset Mode to be applied automatically when specific applications are active. An onscreen message momentarily displays the current Preset Mode whenever it changes.

The selected monitor's Brightness and Contrast can also be directly adjusted from the Basic tab.

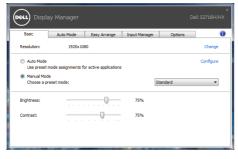

#### Assigning preset modes to applications

The Auto Mode tab allows you to associate a specific Preset Mode with a specific application, and apply it automatically. When Auto Mode is enabled, Dell Display Manager will automatically switch to the corresponding Preset Mode whenever the associated application is activated. The Preset Mode assigned to a particular application may be the same on each connected monitor, or it can vary from one monitor to the next.

Dell Display Manager is pre-configured for many popular applications. To add a new application to the assignment list, simply drag the application from the desktop, Windows Start Menu or elsewhere, and drop it onto the current list.

**NOTE**: Preset Mode assignments targeting batch files, scripts, and loaders, as well as non-executable files such as zip archives or packed files, are not supported and will be ineffective.

| Basic Auto Mode                 | Easy Arrange          | Input Manager               | Options     |   |
|---------------------------------|-----------------------|-----------------------------|-------------|---|
| ssign a preset mode to a specif | c application. To adi | d an application, drag it t | o the list: |   |
| Application                     | Pr                    | eset Mode                   |             | - |
| (Default for desktop apps       | S                     | tandard                     | •           |   |
| (Default for fullscreen gan     | es) G                 | iame                        | -           |   |
| 😕 Adobe Reader                  | S                     | tandard                     | •           |   |
| 🥖 Internet Explorer             | N                     | fultimedia                  | •           |   |
| Nicrosoft Office Excel          | S                     | tandard                     | •           | - |

### **Organizing Windows with Easy Arrange**

Some Dell models feature Easy Arrange, which allows the selected monitor's desktop to be organized into various predefined or custom window layouts. When Easy Arrange is enabled, windows can easily be repositioned and resized automatically to fill specific regions within a window layout.

To get started with **Easy Arrange**, choose a target monitor and select one of the predefined layouts. The regions for that layout are displayed momentarily on the monitor. Next, drag an open window across the monitor. While the window is being dragged, the current window layout is displayed and an active region gets highlighted as the window passes over it. At any time, drop the window into the active region to place the window in that region.

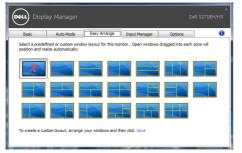

To create a custom window layout, size and position the windows (maximum 10) on the desktop and then click the **Save** link in **Easy Arrange**. The size and position of the windows is saved as a custom layout and the custom layout icon is created.

**NOTE**: This option does not save or remember the applications that are open. Only the size and position of the windows is saved.

| Easy Arran |                                                                    |
|------------|--------------------------------------------------------------------|
|            | No desktop windows were found. The custom layout has been deleted. |
|            | ОК                                                                 |

To use the custom layout, select the custom layout icon. To delete the currently saved custom layout, close all windows on the desktop and then click the **Save** link in **Easy Arrange**.

| Basic | Auto Mode                                      | Easy Arrange           | Input Manager        | Options           | 1         |
|-------|------------------------------------------------|------------------------|----------------------|-------------------|-----------|
|       | defined or custom win<br>resize automatically: | dow layout for this mo | onitor. Open windows | dragged into each | zone will |
|       |                                                |                        |                      |                   |           |
| X     |                                                |                        |                      |                   |           |
|       |                                                |                        |                      |                   |           |
|       |                                                |                        |                      |                   |           |
|       |                                                |                        |                      |                   |           |
|       |                                                |                        |                      |                   |           |

#### **Managing Multiple Video Inputs**

The **Input Manager** tab provides convenient ways for you to manage multiple video inputs connected to your Dell monitor. It makes it very easy to switch between inputs while you work with multiple computers.

All video input ports available to your monitor are listed. You can give each input a name as you like. Please save your changes after editing.

You can define a shortcut key to quickly switch to your favorite input and another shortcut key to quickly switch between two inputs if you often work between them.

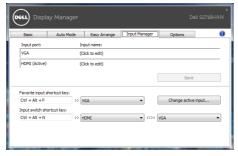

**NOTE**: DDM communicates with your monitor even when the monitor is displaying video from another computer. You can install DDM on the PC you frequently use and control input switching from it. You may also install DDM on other PCs connected to the monitor.

# Options

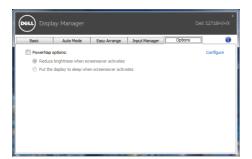

# Applying energy conservation features

On supported Dell models the PowerNap tab will be available to provide energy conservation options. When the screensaver activates, the monitor's Brightness can automatically be set to minimum level or the monitor can be put to sleep in order to save additional power.

Free Manuals Download Website <u>http://myh66.com</u> <u>http://usermanuals.us</u> <u>http://www.somanuals.com</u> <u>http://www.4manuals.cc</u> <u>http://www.4manuals.cc</u> <u>http://www.4manuals.cc</u> <u>http://www.4manuals.com</u> <u>http://www.404manual.com</u> <u>http://www.luxmanual.com</u> <u>http://aubethermostatmanual.com</u> Golf course search by state

http://golfingnear.com Email search by domain

http://emailbydomain.com Auto manuals search

http://auto.somanuals.com TV manuals search

http://tv.somanuals.com